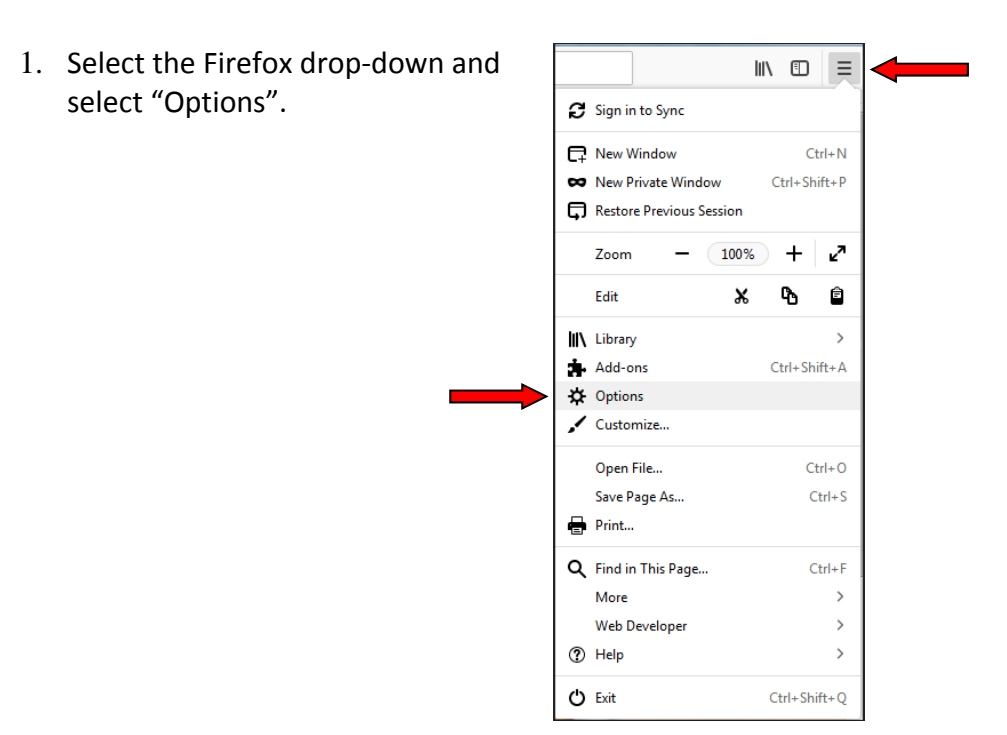

 **Enable Cookies/Allow Popups Firefox**

2. Click "Privacy & Security". Under "History", in the "Firefox will:" drop-down, select "Use custom settings for history". Check "Accept cookies from websites" and select the "Never" option from the "Accept third‐party cookies" drop‐down. Then, click on the "Exceptions" button.

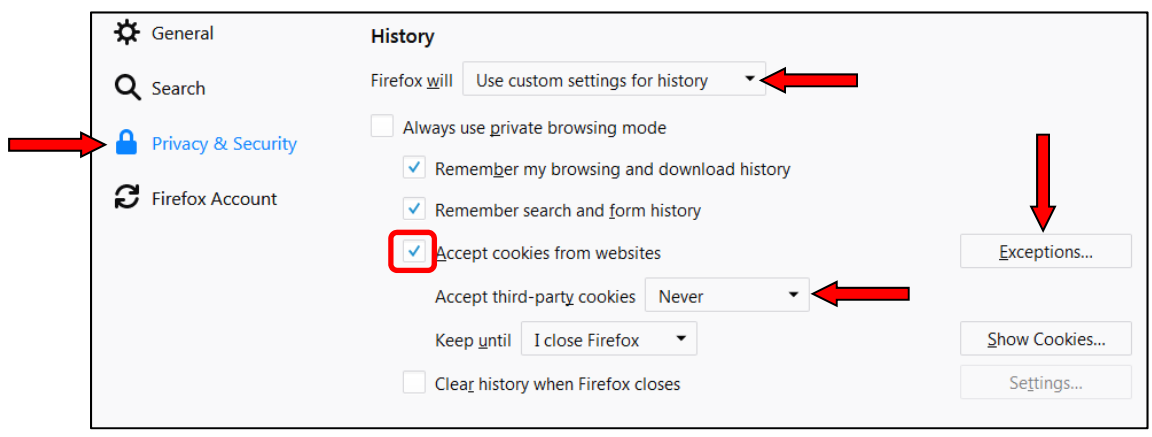

- 3. In "Exceptions", under "Address of website", enter the following sites one at a time, clicking "Allow" after each entry:
	- a. https://billpaysite.com
	- b. https://cm.netteller.com
	- c. https://online.sfefcu.org

Then, click "Save Changes"

d. https://www.billpaysite.com

You can specify which websites are always or never allowed to use cookies. Type the exact address of the site you want to manag and then click Block, Allow for Session, or Allow. Address of website  $\mathsf{||}$ Block Allow for Session  $All$ Website Status nttps://billpaysite.com Allow https://cm.netteller.com Allow https://online.sfefcu.org Allow https://www.billpaysite.com Allow Remove Website Remove All Websites  $C$ ancel Save Changes

**Exceptions - Cookies** 

 $\times$ 

- 4. Under "Permissions", if "Block pop-up windows is checked, select the "Exceptions" button next to this. In the "Allowed Websites – Pop‐ups" window, enter the following sites one at a time, clicking "Allow" after each entry:
	- a. http://bitstatement.org
	- b. https://cm.netteller.com
	- c. https://online.sfefcu.org

 Then, click "Save Changes", close and re‐open your browser to login to Online Banking.

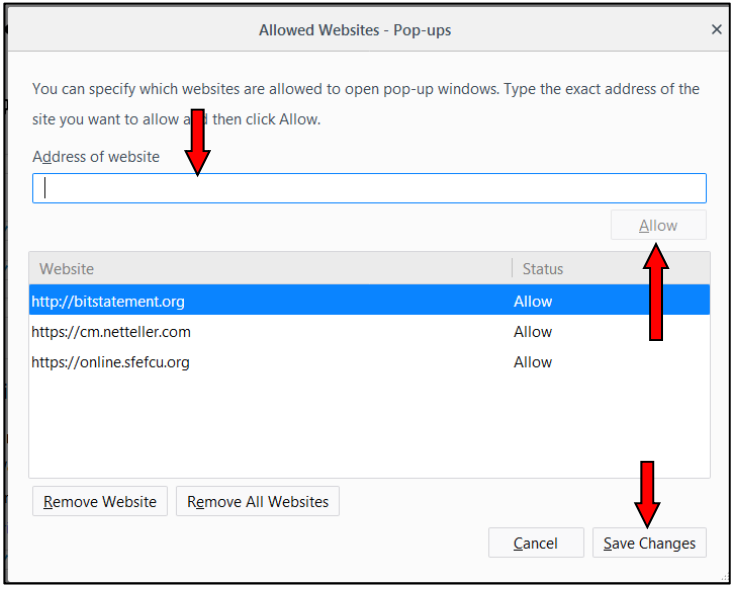